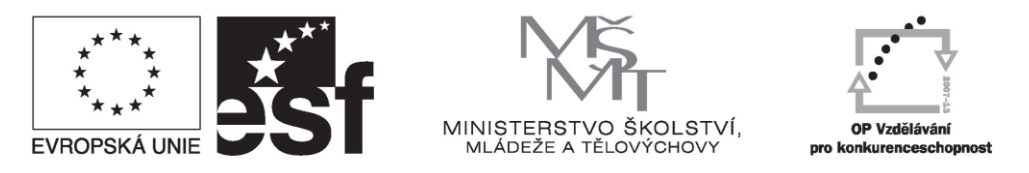

INVESTICE DO ROZVOJE VZDĚLÁVÁNÍ

# **Základy práce s Informačním systémem MU**

Veškeré činnosti související se studiem probíhají na Masarykově univerzitě přes **Informační systém (IS MU)**. Níže najdete soubor základních informací, které potřebujete při práci s IS MU znát, pro pokročilejší aplikace sledujte nápovědu přímo v IS MU.

### **1. Jak se do IS MU přihlásit?**

Do IS MU se přihlásíte odkudkoli na světě. Stačí Vám k tomu pouze počítač, internetové připojení a zadání adresy *http://is.muni.cz*.

Zde klikněte na **Osobní administrativa Informačního systému MU**.

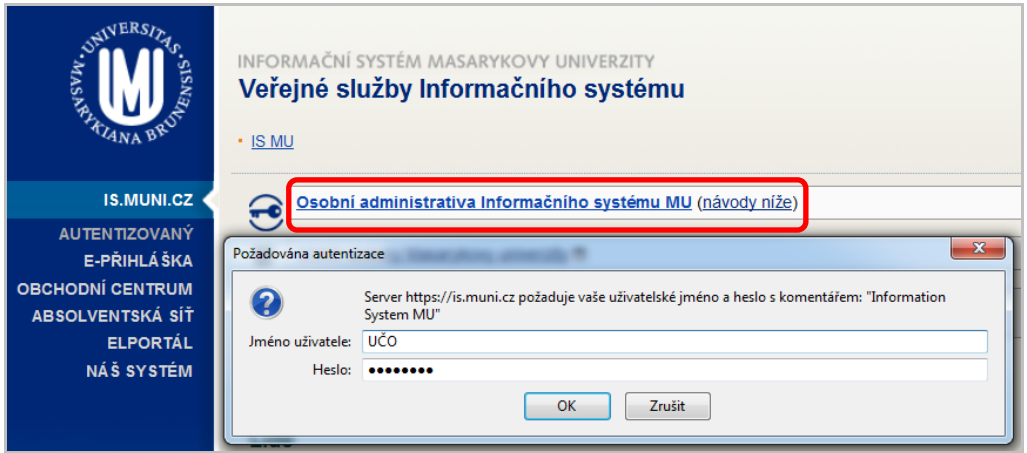

Do kolonky "**Jméno uživatele**" zadejte své **UČO** (tj. Univerzitní Číslo Osoby, pod kterým jste na MU vedeni) a do kolonky "**Heslo**" vepište heslo, které jste spolu s UČO dostali při zápisu. Při psaní hesla pozor na malá/velká písmena a českou/anglickou klávesnici!

#### **Heslo je tajné. Nikomu je nedávejte! Jakákoli operace provedená na základě zadání Vašeho hesla je považována za jednoznačně autentizovanou a má závaznou platnost, podobně jako operace učiněné osobně či písemně na administrativních odděleních fakulty a univerzity***.*

Chcete-li ukončit práci s IS, využijte funkci "**Odhlášení**" nebo vypněte celý prohlížeč (nestačí ho zmenšit nebo jen přejít na jiné stránky Internetu). Jinak prohlížeč Vaše heslo "nezapomene" a přijde-li k počítači někdo po Vás, může pracovat pod Vaší identitou.

### **2. Nápověda**

IS MU obsahuje podrobnou vysvětlující nápovědu pro každou operaci. Při jakýchkoli problémech čtěte nejprve nápovědu a až poté se ptejte. Vše co potřebujete pro práci s IS MU vědět najdete v nápovědě. Využijte ji prosím! Nápověda v IS MU je mnohem obsáhlejší než tento manuál.

*Osobní administrativa Nápověda Student Začínáme s is.muni.cz pro studenty*

Nápovědu k přihlášení naleznete v spodní části stránky. *Nápověda Potíže s přístupem (časté dotazy a odpovědi na ně)*

V případě, že své heslo do IS MU ztratíte, kontaktujete svého fakultního správce. Seznam správců práv na jednotlivých fakultách naleznete na adrese *http://is.muni.cz/spravci*.

### **3. Které položky v IS MU Vás budou primárně zajímat?**

Sortiment operací, které můžete (případně musíte) provést prostřednictvím IS MU, se stále rozšiřuje. Sledujte upozornění na fakultě, jaké povinnosti a do jakého termínu Vám tamní řád ukládá. Projděte si odkazy na **Osobní administrativě** a seznamte se s nimi.

Mějte od začátku na paměti, že IS je rozsáhlý a bude Vám chvíli trvat, než se v něm zorientujete. Zde jsou nejdůležitější oblasti, ve kterých se po přihlášení do IS MU, tj. na stránce **Osobní administrativa**, musíte orientovat:

- **Student**
- **Předměty**
- **Rozvrh**
- **Studium**

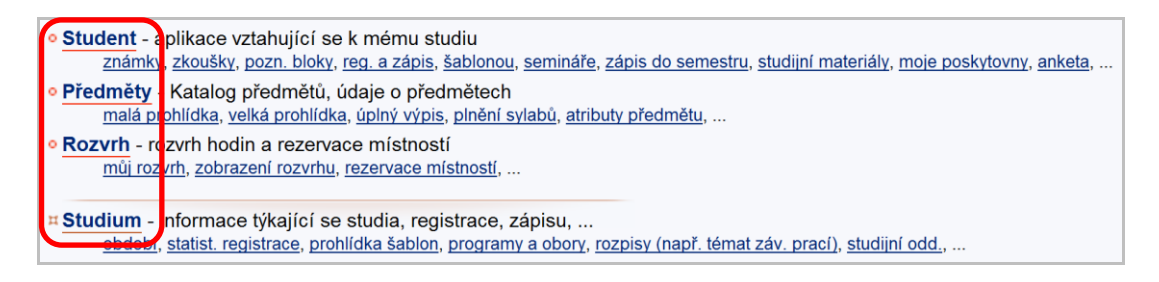

### **4. Rozcestník STUDENT**

V rozcestníku **STUDENT** se nacházejí nejdůležitější aplikace, které budete při svém studiu na MU využívat. Dělí se na dva celky, z nichž první se vztahuje přímo k období, které máte vybrané v pravém horním rohu v IS MU a druhé k celému Vašemu studiu.

Odkazy vztahující se k vybranému období:

- **Registrace a zápis předmětů**
- **Přihlašování/odhlašování seminárních skupin**
- **Zkušební termíny a přihlašování na zkoušky**
- **Žádost o zápis do semestru**

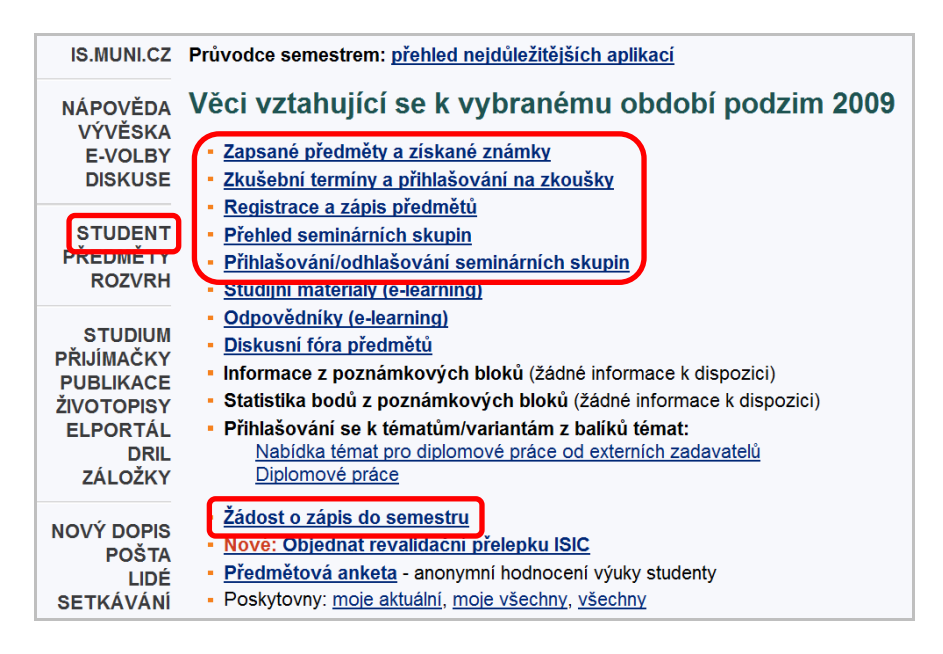

### **5. Jak si registrovat předměty?**

Registrace předmětů probíhá pouze v omezeném časovém období. Pomocí registrace si vybíráte předměty, které máte zájem studovat.

Předměty si registrujete pomocí registračních šablon, které jsou pro Vás připraveny.

*Osobní administrativa Student Registrace a zápis předmětů Přidat předměty dle šablony fakulty Vyberte šablonu příslušící Vašemu oboru*

- Přidat neúspěšné předměty, které musím opakovat Přidat předměty dle šablony FI (šablona jiné fakulty: LF, FF, PrF, FSS, PdF, FSpS, CUS) Přidat předměty vložením kódu - Automaticky zapsat bezproblémové registrace v období zápisu • Obnovit přehled zaregistrovaných a zapsaných předmětů · Přihlašování do seminárních skupin · Připravit registrační dávku před vypuknutím registrace, jindy nepoužívejte
- Prohlídka Katalogu předmětů (vyhledejte si zajímavé předměty, např. dle jejich názvu)
- Prohlídka šablon fakult (pro orientaci v nabídce (i cizích) fakult setříděné dle oborů)

V případě, že si chcete zapsat předměty, které nejsou zavedeny v registračních šablonách (většinou se jedná o předměty volitelné nebo předměty jiných fakult), využijte odkaz "Přidat předměty vložením kódu".

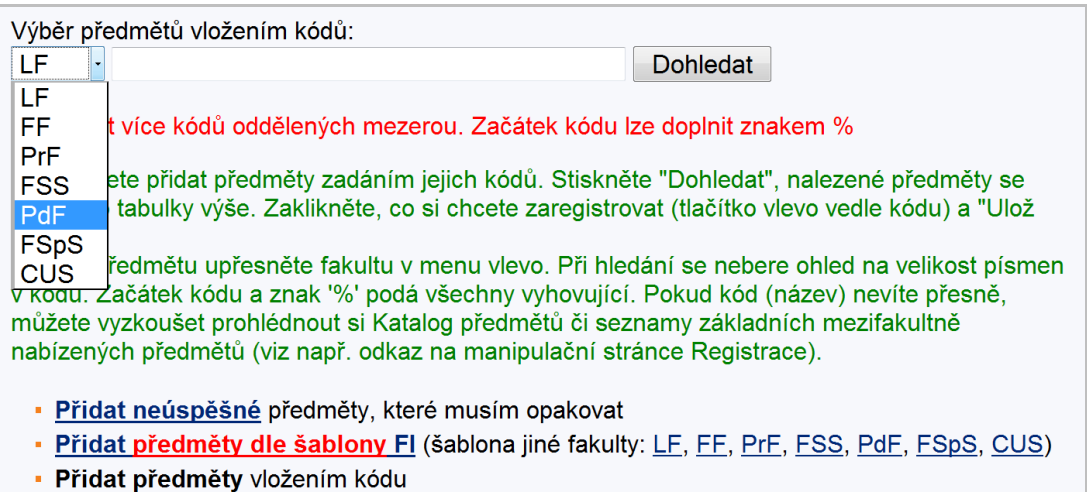

Vyberte **fakultu**, na které se předmět vyučuje, vložte jeho **kód** a klikněte na **dohledat**. Nabídku předmětů naleznete v katalogu předmětů.

*Osobní administrativa Předměty Prohlídka katalogu předmětů*

Je třeba si vždy v pravém horním rohu stránky **zkontrolovat vybrané studium a semestr,** do kterého si chcete předměty zaregistrovat!

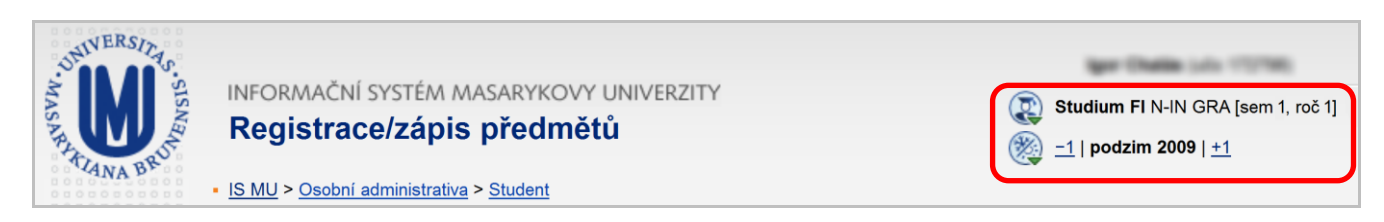

Předměty, které si chcete zaregistrovat zaškrtnete a nezapomeňte pro dokončení registrace kliknout na "**uložit**".

Jak postupovat při registraci předmětů a jak registrace probíhá, čtěte v nápovědě v IS MU. *Osobní administrativa Nápověda Student Registrace a zápis předmětů*

Kdy probíhá registrace/zápis na jiné fakultě naleznete na

*Osobní administrativa Student Registrace a zápis předmětů POZOR: Kdy se mohu registrovat?* (registrace neprobíhá neustále)

Vyhovíte-li podmínkám stanoveným pro předmět (prerekvizity předmětu, kapacita předmětu,..), bude Vám předmět zapsán/potvrzen. Nevyhovíte-li, předmět Vám nebude zapsán. Zápis (potvrzení) předmětů probíhá v období zápisu a změn v zápisu (viz harmonogram období).

*Osobní administrativa Student Období: kdy probíhá registrace na jiných fakultách*

V případě, že máte o předmět zájem, ale nepatří mezi mateřské předměty Vašeho oboru nebo je již naplněna kapacita, můžete vyučujícího požádat o **výjimku/souhlas***.*

*Osobní administrativa Student Registrace a zápis předmětů Vypsat podrobné informace*

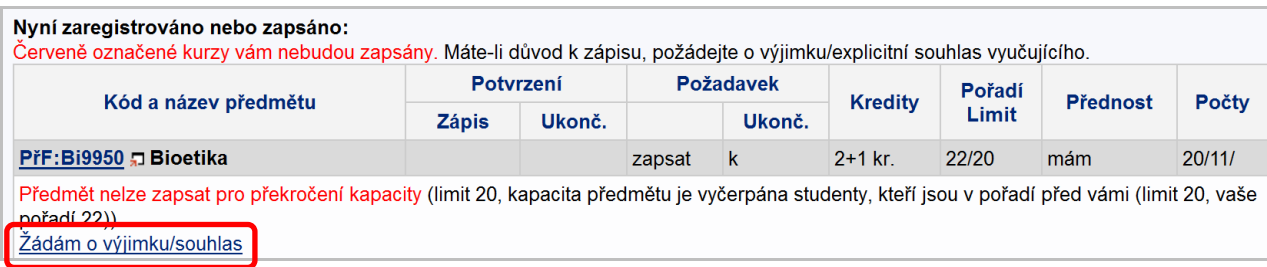

## **6. Jak si zapsat předměty?**

Pro první semestr Vám budou všechny povinné předměty Vašeho studia zapsány automaticky Studijním oddělením. **Není tedy třeba nic zapisovat!**

Zapisujte si předměty pouze pokud chcete absolvovat i jiné než ty, které máte již zapsané (viz Jak si zaregistrovat předměty).

*Osobní administrativa Nápověda Student Registrace a zápis předmětů*

V dalších semestrech pak platí, že předměty, které máte bezproblémově zaregistrovány (blíže v nápovědě na IS MU), Vám budou v den zápisu automaticky systémem zapsány.

### **7. Jak se zapsat do seminárních skupin?**

U některých předmětů probíhají i tzv. cvičení (semináře), kde si osvojíte látku prezentovanou na přednáškách. Protože studentů docházejících na přednášky je spousta, musí se rozdělit do tzv. seminárních skupin. Student se do těchto skupin zapíše/přihlásí přes

*Osobní administrativa Student Přihlašování/odhlašování seminárních skupin*

Vyberte si z nabídky předmětů, které mají vypsány seminární skupiny a v případě volné kapacity se do dané skupiny přihlaste.

```
Více viz. nápověda.
Osobní administrativa  Nápověda  Student  Rozvrh a seminární skupiny
```
### **8. Kde zjistím svůj rozvrh předmětů a seminárních skupin?**

```
Svůj rozvrh hodin naleznete v
Osobní administrativa  Rozvrh  Zobrazení rozvrhu
```
(Definitivně platný rozvrh se objeví vždy jeden týden před začátkem semestru.) Zde zvolíte možnost "**můj rozvrh –** studenta" a potvrdíte volbu tlačítkem "**Vypiš**".

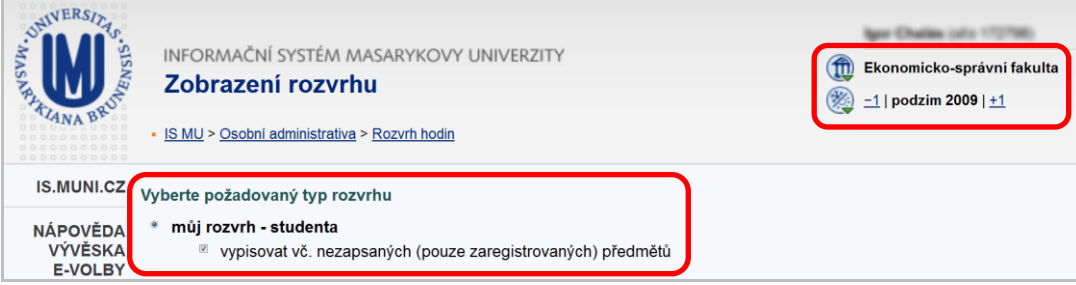

### **9. Kdy začíná výuka?**

Údaje o začátku a konci důležitých období (začátek a konec výuky, zkouškového období, období pro registraci předmětů, apod.) naleznete buď v přehledu Časových období

*Osobní administrativa Student Období: kdy probíhá registrace na jiných fakultách* 

nebo na fakultních stránkách.

### **10. Jak se přihlásit na zkoušky a prohlédnout si již získané známky?**

Na každou zkoušku je potřeba se přihlásit přes IS MU. V momentě, kdy vyučující vypíše zkušební termíny, zobrazí se Vám tato informace v *Osobní administrativa Student Zkušební termíny a přihlašování na zkoušky*

U termínu, na který se chcete přihlásit, klikněte na "**podrobně**" a "**Přihlásit se na zkušební termín**". Podrobný návod jak se přihlásit na zkoušku naleznete přes *Osobní administrativa Nápověda Student Zkušební termíny a hodnocení*

### **11. Jak se zapsat do dalšího semestru?**

**Pozor, toto je opravdu důležité!** Pro to, abyste postoupili do dalšího semestru, není třeba získat jen dostatečný počet kreditů, ale musíte se do něj také v IS MU zapsat! *Osobní administrativa Student Žádost o zápis do semestru*

V pravém horním rohu musíte mít nastavené studium a semestr, do kterého se chcete zapsat!!!

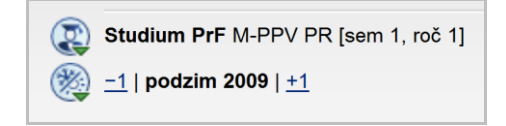

Pravidla pro zápis do dalšího semestru jsou ustanovena ve SZŘ článek 12. *[https://is.muni.cz/auth/help/szr#szr\\_12](https://is.muni.cz/auth/help/szr#szr_12)*

Pokud žádost nepodáte, je to chápáno tak, že o další studium ve svém oboru již nemáte zájem a studium Vám bude po upozornění studijního oddělení ukončeno! A to i přes to, že jste dosáhli stanoveného počtu kreditů.

Termíny, kdy lze o zápis do semestru žádat, jsou uvedeny v harmonogramu časových období. *Osobní administrativa Student Období: kdy probíhá registrace na jiných fakultách*

O zápis do prvního semestru po přijetí ke studiu není třeba žádat, studenti jsou zapsáni na základě výsledků přijímacího řízení. Výše uvedené podmínky jsou relevantní až pro postup do dalších semestrů.

### **12. Jak a proč pracovat s poštou (e-mailem)?**

Každý student má v IS MU k dispozici schránku elektronické pošty. *Osobní administrativa Pošta*

**Sledovat poštu je povinné,** e-mailem dostáváte např. důležité zprávy od vedení fakulty a ze Studijního oddělení. Upozornění na novou zprávu je zobrazeno na titulní straně IS MU. Poštu si také můžete stahovat na domácí počítač nebo přesměrovat do jiné stabilní schránky. Schránku pravidelně vyprazdňujte, při přeplněné schránce Vám nelze zaslat poštu. Jakou poměrnou část z přidělené kvóty Vaše schránka již zabírá, zjistíte v poštovní aplikaci.

Adresa uživatelů IS MU je ve tvaru **UČO@mail.muni.cz**. Tato adresa je funkční i po nastavení přezdívky. V případě, že máte svůj spolehlivý email, můžete si v IS MU nastavit přesměrování pošty. *Osobní administrativa Pošta Adresář, nastavení, složky*

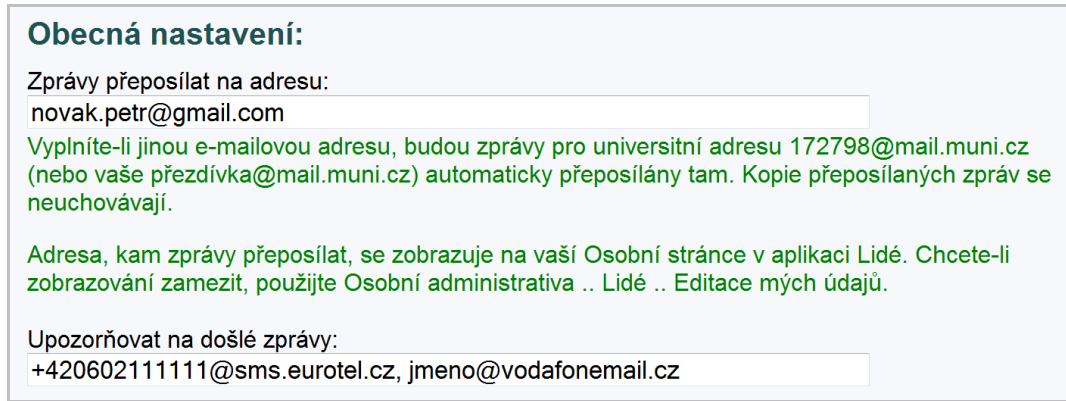

#### O přesměrování pošty či volbě přezdívky se dozvíte více na *Osobní administrativa Nápověda Komunikace Pošta*

Elektronická komunikace je na MU preferovanou formou. Vždy uvádějte výstižný předmět (subject) zprávy (nepoužívejte předměty zprávy typu "Dotaz", "problém", "pomoc!!!" atd.), popište svůj problém či dotaz co nejpřesněji, uvádějte svoje UČO a případně i konkrétní adresu odkazu, o kterém píšete. Dočkáte se tak rychleji odezvy.

# **13. Jak pracovat s e-learningovými aplikacemi?**

### *Studijní materiály*

- přístup k materiálům je přes správce souborů jednotlivých předmětů *Osobní administrativa Student [Studijní materiály \(e](https://is.muni.cz/auth/student/studijni_materialy.pl?fakulta=1456;obdobi=4323;studium=285213)-learning) Nové dosud nečtené soubory ve studijních materiálech*
- kliknutím na název konkrétního předmětu se dostanete do správce souborů tohoto předmětu
- ze správce souborů si můžete stáhnout jednotlivé materiály na svůj počítač. POZOR kliknutím na název souboru se Vám vybraný soubor otevře. Proto je lepší kliknout na název souboru pravým tlačítkem myši a zvolit "Uložit cíl jako…"
- soubory, které jste již četli, jsou vpravo označeny ikonou
- správce souborů je členěn hierarchicky do složek  $\Box$ , do konkrétní složky se dostanete kliknutím na její název
- v případě, že nemůžete stáhnout některý soubor či nemůže vstoupit do některé složky, nemáte pro to dostatečná práva (právo čtení); přístupová práva si můžete zkontrolovat vpravo přidržením myši u ikony klíče Գ∍

### *Odevzdávárny*

- k odevzdávání vypracovaných úkolů slouží tzv. Odevzdávárny, tj. složky v IS MU, do kterých soubor vložíte v elektronické podobě
- svůj vypracovaný úkol/seminární práci atd. můžete vložit do Odevzdavárny kdykoliv před vypršením daného termínu
- složka Odevzdavárny je nastavena tak, aby ostatní studenti nemohli číst Váš odevzdaný soubor (pokud učitel ze studijních důvodů tento příznak složky nezruší)
- soubory jsou v IS MU kontrolovány funkcí pro vyhledávání plagiátů, proto je víc než vhodné dodržovat citační standardy a zachovávat autorskou etiku
- do Odevzdavárny konkrétního předmětu se dostanete odkazem ze správce souborů daného předmětu anebo cestou, kde uvidíte Odevzdávárny všech Vašich zapsaných předmětů
	- *Osobní administrativa Student [Studijní materiály \(e](https://is.muni.cz/auth/student/studijni_materialy.pl?fakulta=1456;obdobi=4323;studium=285213)-learning) Vám otevřené odevzdávány*
- poznámka: ke každému vloženému souboru do IS MU se automaticky vytvoří *txt* verze pro jednoduché prohlížení a *pdf* verze dokumentu

### *Testování (Odpovědníky)*

- využívájí se autokorekční testy sloužící k procvičení naučené látky i ostré testy k testování Vašich znalostí
- všechny Vám přístupné testy (Odpovědníky) můžete najít následující cestou *Osobní administrativa Student Odpovědníky (e-learning)*
- kliknutím na konkrétní Odpovědník u konkrétního předmětu jej otevřete a můžete začít vyplňovat
- výsledky testu se Vám mohou objevit v poznámkovém bloku, pokud učitel zadal tento příznak
- současně můžete/nemusíte mít možnost podívat se na své správné a špatné odpovědi
- u testů existuje velká variabilita nastavení, proto věnujte pozornost pokynům, které jsou uváděny v úvodu testu, případně které Vám sdělil učitel

### *Interaktivní osnova*

- slouží jako hlavní rozcestník předmětu
- obsahuje relevantní informace k předmětu, sdružuje odkazy na studijní materiály, Odevzdávárny, Odpovědníky...
- osnova může být učitelem průběžně aktualizována a doplňována

### *Poznámkové bloky*

- učitel může hodnocení úkolů, testů i dalších aktivit uvádět do poznámkových bloků
- můžete tedy obdržet hodnocení bodové, slovní nebo jejich kombinaci *Osobní administrativa Student Informace z poznámkových bloků*
- zde máte možnost vidět pouze své hodnocení, ne ostatních studentů předmětu; informace z bloků máte řazeny za sebou v rámci jedné stránky
- o celkovém hodnocení (obtížnosti testu, úkolů atd.) si však můžete udělat představu pohledem na statistiku bodů z poznámkových bloků *Osobní administrativa Student Statistika bodů z poznámkových bloků*

# **14. Proč se nechat fotografovat?**

Na Masarykově univerzitě neexistují indexy, Vaše identifikace na Studijním oddělení, u zkoušky, apod. probíhá pomocí karty ISIC a Vaší osobní stránky v IS MU. (Kromě toho je vždy příjemné vědět, s kým se člověk baví.) Zanesení Vaší fotografie do IS MU je proto povinné. Pokud nebudete schopni dostavit se k fotografování v termínu zápisu, je nutné jít se vyfotit na Fakultu informatiky.

Více o focení a fotografiích v IS MU *Osobní administrativa Nápověda Komunikace Lidé*

Pokud se Vám fotografie nelíbí nebo již neodpovídá realitě, můžete se nechat přefotografovat. Informace naleznete na *http://www.muni.cz/ics/services/photo.*

Zobrazování své fotografie v IS MU můžete nastavit *Osobní administrativa Lidé Zobrazování fotografie*

# **15. K čemu je dobrý ISIC a kde jej získám?**

ISIC kartu (průkaz studenta) si můžete vyzvednout na Studijním oddělení v úředních hodinách. Jakmile budou karty k dispozici, budete obesláni e-mailem.

Revalidační přelepku ISIC pro každý další akademický rok, tj. od 2. ročníku dále, si poté, co splníte podmínky zápisu do semestru a podáte žádost o zápis do semestru, objednáte přes Obchodní centrum MU. *Osobní administrativa Obchodní centrum Fakulta informatiky Revalidační přelepka ISIC* 

# **16. Říká mi IS MU co a jak mám studovat?**

Po celou dobu studia je pro Vás závazný Studijní a zkušební řád MU. Jeho znění a výklad naleznete v nápovědě. *Osobní administrativa Nápověda Student Výklad Studijního a zkušebního řádu*

Univerzálně platí, že neznalost zákona neomlouvá, proto ve vlastním zájmu čtěte Studijní řád podrobně.

# **17. IS MU mi připadá složitý, jak jej uchopit?**

IS MU sice vypadá, že je složitý, ale je velice intuitivní. Pročtěte si nápovědu Začínáme s is.muni.cz jako studenti (klikejte si přitom na příslušné odkazy v IS).

- seznamte se s přehledem povinností studenta *Osobní administrativa Student Průvodce semestrem: přehled nejdůležitějších aplikací*
- projděte si rozcestník STUDENT *Osobní administrativa Student*
- vyzkoušejte si aplikace a pročtěte k nim nápovědu
- přečtěte si Výklad SZŘ *Osobní administrativa Nápověda Student Výklad Studijního a zkušebního řádu*

Tak získáte přehled o všech důležitých činnostech. Další rozcestníky na titulní straně IS využijete postupně později.

### **18. Shrnutí**

Adresa pro vstup do IS MU: *http://is.muni.cz*

Prosíme:

- vybírejte pravidelně svou poštovní schránku
- vyskytnou-li se problémy studijního charakteru, prostudujte si nejprve Nápovědu IS MU a Studijní řád; nenajdete-li řešení, teprve potom se obraťte na svoje studijní oddělení, kontakt *http://is.muni.cz/studijni*
- problémy při přístupu do IS MU (např. zapomenuté heslo) řešte s fakultním správcem *http://is.muni.cz/spravci*
- sledujte, jaké agendy jsou v IS MU zpřístupněny, a včas proveďte požadované úkony (registrace předmětů, kontrola zapsaných předmětů, kontrola učitelem vložených známek, aktualizace osobních údajů, přihlašování na zkoušky, atd.)
- problémy týkající se IS MU posílejte na adresu *[istech@fi.muni.cz](mailto:istech@fi.muni.cz)*  $\bullet$
- problémy týkající se e-learningových aplikací posílejte na adresu *etech@fi.muni.cz*  $\bullet$

Tento projekt je spolufinancován Evropským sociálním fondem a státním rozpočtem České republiky.

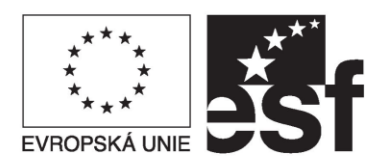

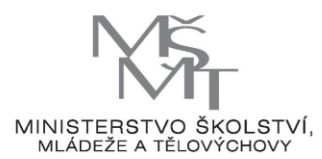

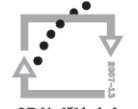

OP Vzdělávání konkurenceschonnos

INVESTICE DO ROZVOJE VZDĚLÁVÁNÍ